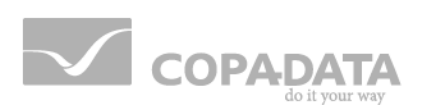

# **zenon driver manual IEC62056**

**v.7.00**

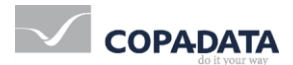

© 2012 Ing. Punzenberger COPA-DATA GmbH

All rights reserved.

Distribution and/or reproduction of this document or parts thereof in any form are permitted solely with the written permission of the company COPA-DATA. The technical data contained herein has been provided solely for informational purposes and is not legally binding. Subject to change, technical or otherwise.

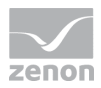

## **Contents**

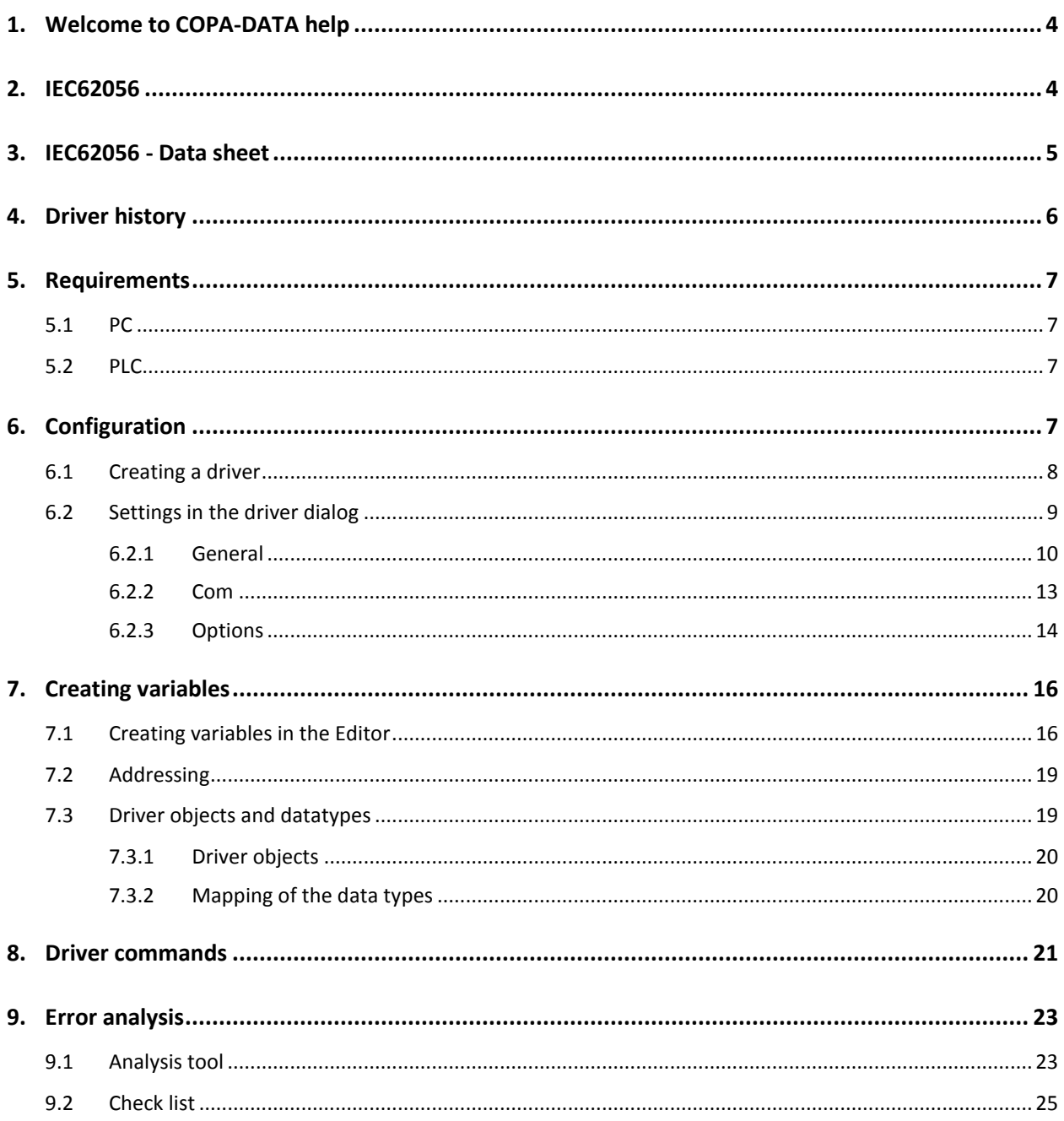

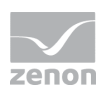

## **1. Welcome to COPA-DATA help**

#### **GENERAL HELP**

If you miss any information in this help chapter or have any suggestions for additions, please feel free to contact us via e-mail: documentation@copadata.com [\(mailto:documentation@copadata.com\)](mailto:documentation@copadata.com).

#### **PROJECT SUPPORT**

If you have concrete questions relating to your project, please feel free to contact the support team via e-mail: support@copadata.com [\(mailto:support@copadata.com\)](mailto:support@copadata.com)

#### **LICENSES AND MODULES**

If you realize that you need additional licenses or modules, please feel free to contact the sales team via e-mail: sales@copadata.com [\(mailto:sales@copadata.com\)](mailto:sales@copadata.com)

## **2. IEC62056**

The driver implements the protocol A of the IEC 62056-21 specification, but only for reading.

A request for all variables will be sent in the global update time, as the response will always contain all data points.

The driver is symbol oriented; the identification of the variable will be used for identifying a data point.

Only values with address information will be represented.

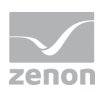

## **3. IEC62056 - Data sheet**

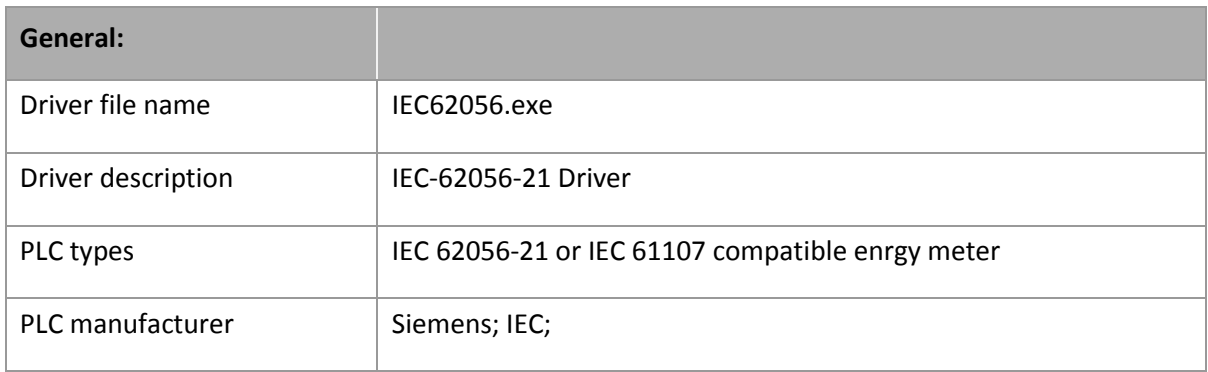

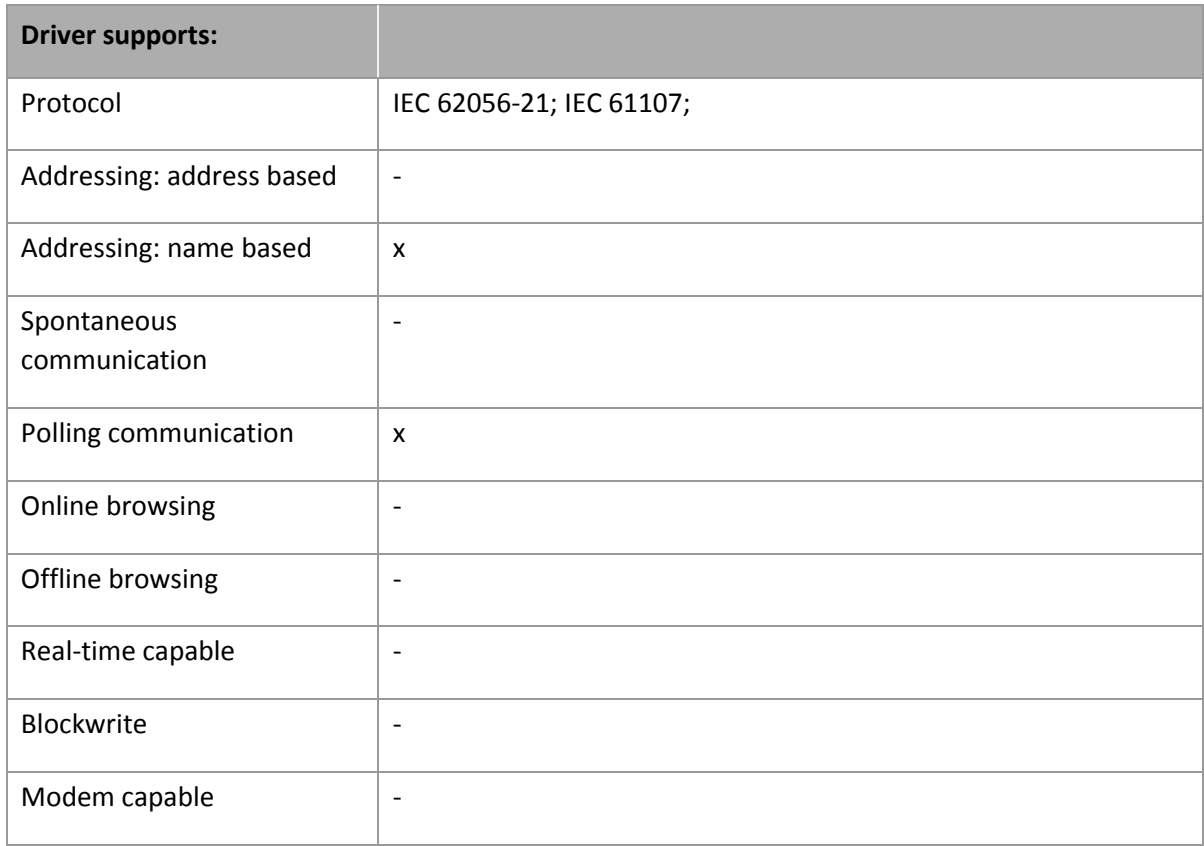

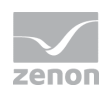

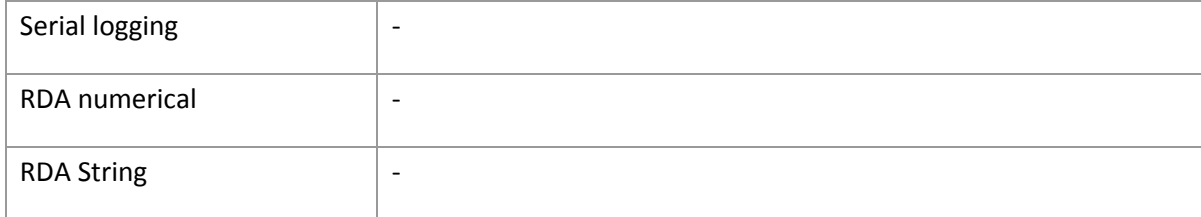

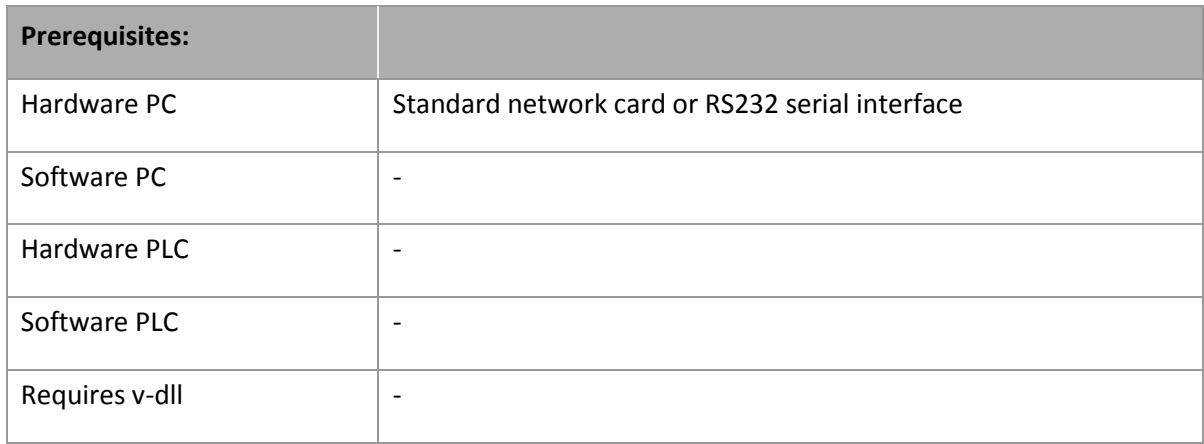

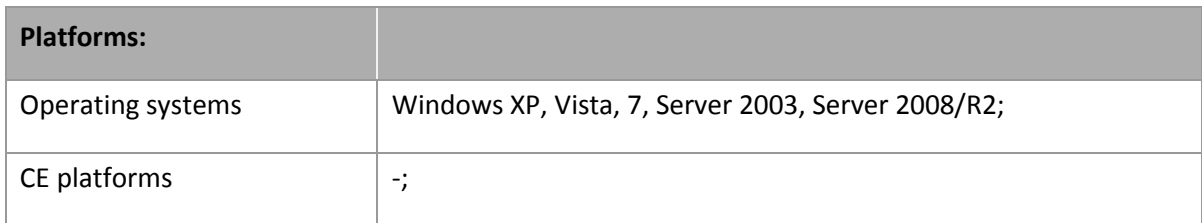

## **4. Driver history**

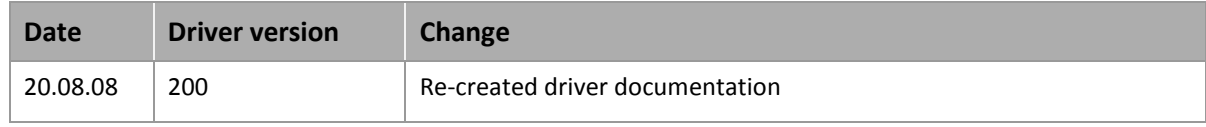

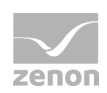

## **5. Requirements**

This chapter contains information on the requirements that are necessary for use of this driver.

### **5.1 PC**

For communication via TCP/IP:

A standard network card in the PC is required for communication.

For serial communication:

A serial interface at the PC is required. Alternatively, you can also use a COM port server or a USB/serial converter.

### **5.2 PLC**

The counter can be read out via the optical interface (tested with RS232 / TVS9 converter Landis & Gyr FDC1.3)

Alternatively, you can use a serial interface module. This was not tested, however.

Ethernet communication was tested with the CU-E20 Ethernet module by Landis & Gyr.

## **6. Configuration**

In this chapter you will learn how to use the driver in a project and which settings you can change.

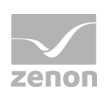

## **Info**

*Find out more about further settings for zenon variables in the chapter Variables [\(main.chm::/15247.htm\)](main.chm::/15247.htm) of the online manual.*

## **6.1 Creating a driver**

In order to create a new driver:

- Right-click on **Driver** in the Project Manage and select **Driver new** in the context menu.
- In the following dialog the control system offers a list of all available drivers.

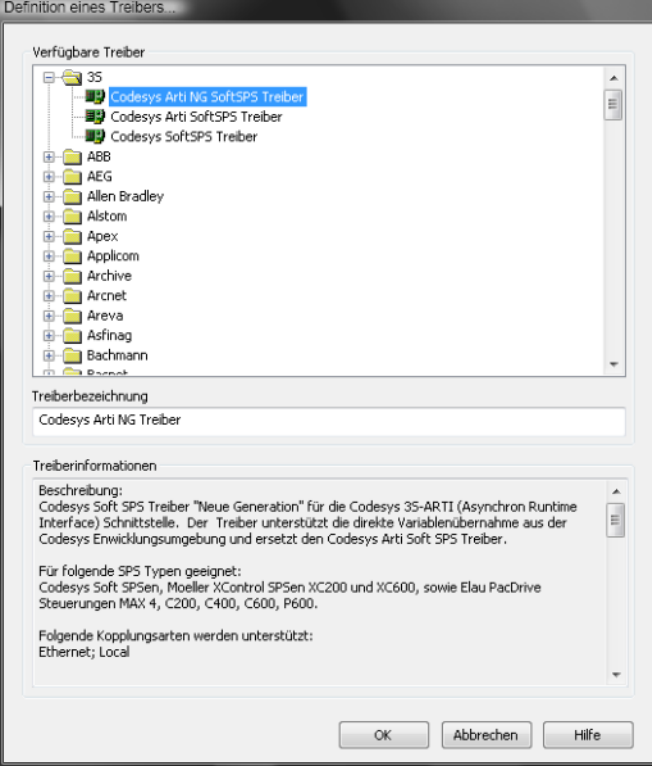

- $\blacktriangleright$  Select the desired driver and give it a name:
	- The driver name has to be unique, i.e. if one and the same driver is to be used several times in one project, every time a new name has to be given each time.

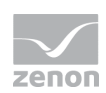

- The driver name is part of the file name. Therefore it may only contain characters which are supported by the operating system. Invalid characters are replaced by an underscore (**\_**).
- Attention: This name cannot be changed later on.
- ▶ Confirm the dialog with ox. In the following dialog the single configurations of the drivers are defined.
- Only the respective required drivers need to be loaded for a project. Later loading of an additional driver is possible without problems.

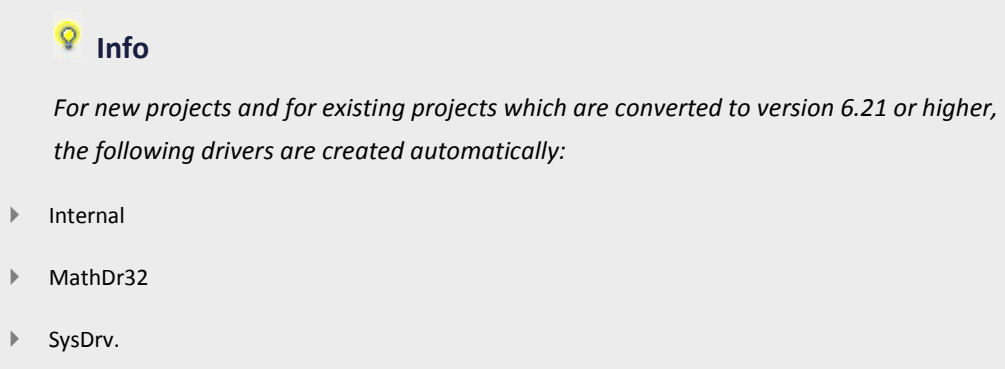

## **6.2 Settings in the driver dialog**

 $\mathbf{r}$ 

You can change the following settings of the driver:

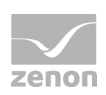

### 6.2.1 General

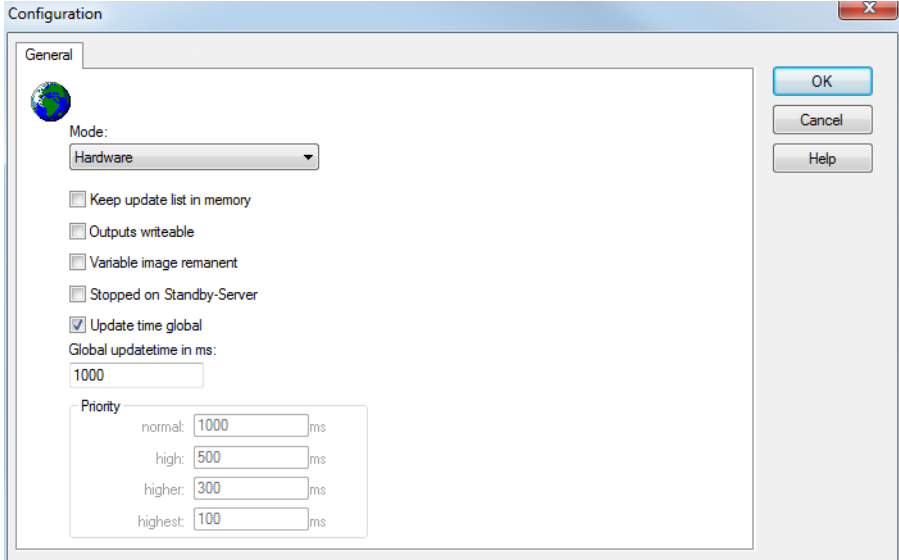

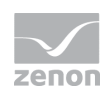

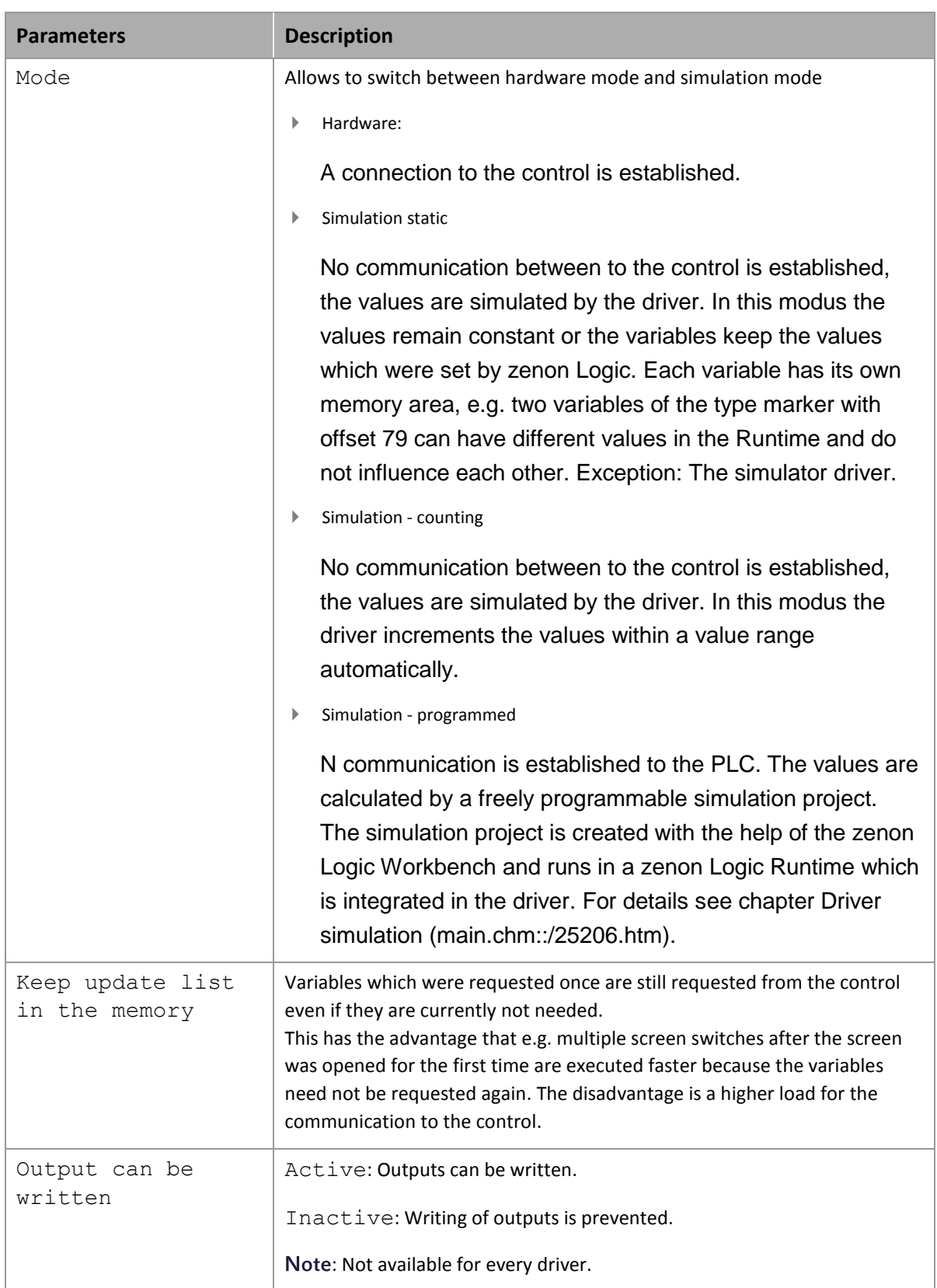

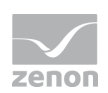

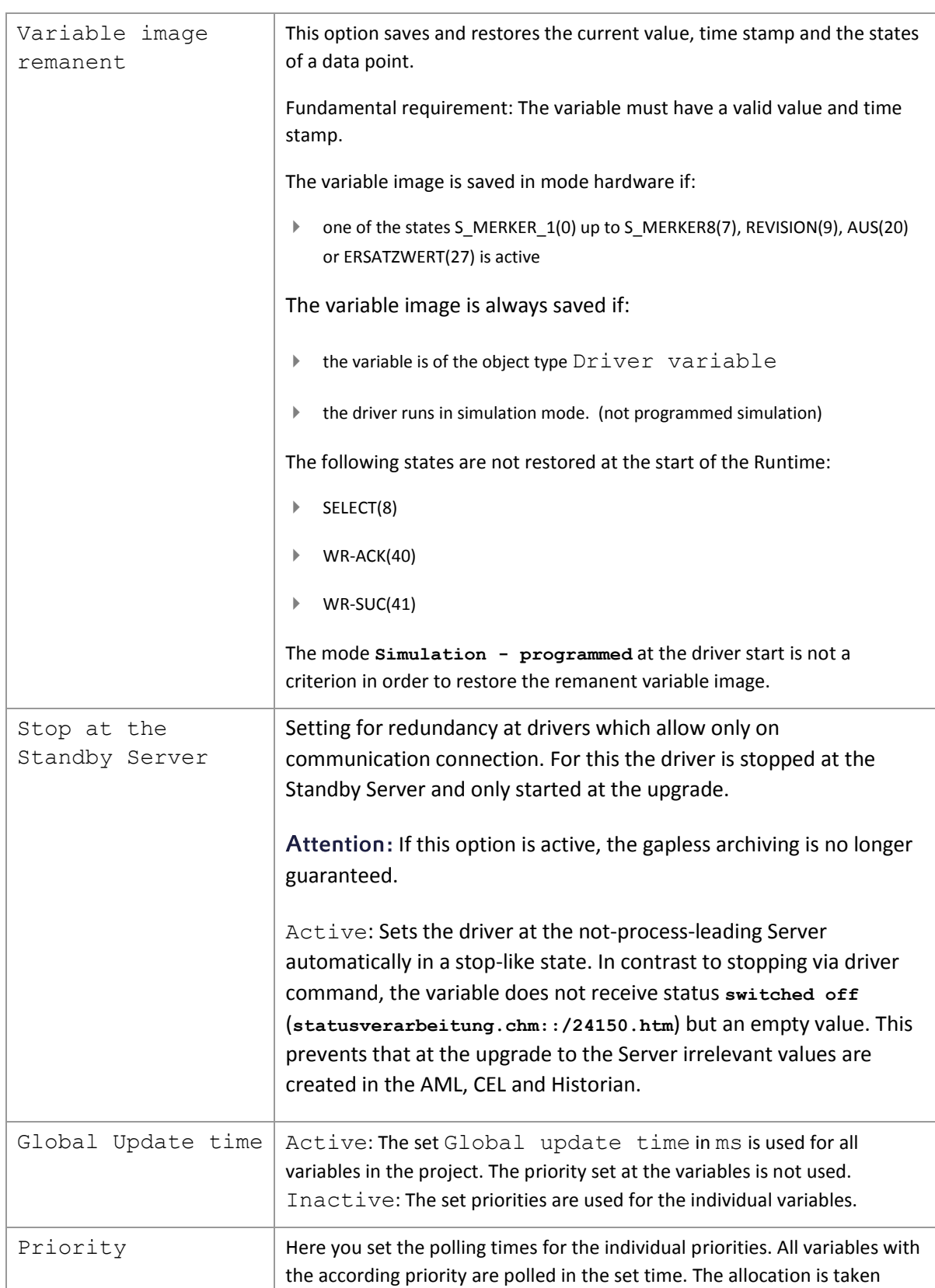

![](_page_12_Picture_1.jpeg)

![](_page_12_Picture_57.jpeg)

#### **UPDATE TIME FOR CYCLICAL DRIVER**

The following applies for cyclical drivers:

For **Set value**, **Advising** of variables and **Requests**, a read cycle is immediately triggered for all drivers regardless of the set update time. This ensures that the value is immediately available for visualization after writing. Update times can therefore be shorter than pre-set for cyclical drivers.

#### 6.2.2 Com

![](_page_12_Picture_58.jpeg)

According to IEC62056, the following interface parameters are to be used:

![](_page_13_Picture_1.jpeg)

![](_page_13_Picture_73.jpeg)

### 6.2.3 Options

The driver support both serial communication and communication via TCP/IP.

You have to specify the communication type explicitly in the options.

![](_page_13_Picture_74.jpeg)

By activating the option 'Enable TCP/IP Connections', the driver will communicate via TCP/IP.

The driver can either communicate serially or via Ethernet, not both.

You can add stations with [Add...].

You can edit existing entries with [Edit...].

You can delete selected stations with [Delete] .

![](_page_14_Picture_1.jpeg)

#### Adding a new serial station:

![](_page_14_Picture_75.jpeg)

![](_page_14_Picture_76.jpeg)

#### Adding a new TCP/IP station:

![](_page_14_Picture_77.jpeg)

![](_page_14_Picture_78.jpeg)

#### Limitation:

The driver can either communicate via Ethernet or via the serial interface, not both.

![](_page_15_Picture_1.jpeg)

## **7. Creating variables**

This is how you can create variables in the zenon Editor:

## **7.1 Creating variables in the Editor**

Variables can be created:

- **as simple variables**
- in arrays <main.chm::/15262.htm>
- as structure variables <main.chm::/15278.htm>

#### **VARIABLE DIALOG**

To create a new variable, regardless of which type:

![](_page_15_Picture_11.jpeg)

1. Select the **New variable** command in the **Variables** node in the context menu

2. The dialog for configuring variables is opened

![](_page_16_Picture_1.jpeg)

- 3. configure the variable
- 4. The settings that are possible depends on the type of variables

![](_page_16_Picture_81.jpeg)

![](_page_16_Picture_82.jpeg)

![](_page_17_Picture_1.jpeg)

![](_page_17_Picture_107.jpeg)

#### **INHERITANCE FROM DATA TYPE**

Measuring range, Signal range and Set value are always:

- derived from the datatype
- Automatically adapted if the data type is changed

Note for signal range: If a change is made to a data type that does not support the set signal range, the signal range is amended automatically. For example, for a change from **INT** to **SINT**, the signal range is changed to 127. The amendment is also carried out if the signal range was not inherited from the data type. In this case, the measuring range must be adapted manually.

![](_page_18_Picture_1.jpeg)

## **7.2 Addressing**

![](_page_18_Picture_114.jpeg)

## **7.3 Driver objects and datatypes**

Driver objects are areas available in the PLC, such as markers, data blocks etc. Here you can find out which driver objects are provided by the driver and which IEC data types can be assigned to the respective driver objects.

![](_page_19_Picture_1.jpeg)

### 7.3.1 Driver objects

The following object types are available in this driver:

![](_page_19_Picture_101.jpeg)

### 7.3.2 Mapping of the data types

All variables in zenon are derived from IEC data types. The following table compares the IEC datatypes with the datatypes of the PLC.

![](_page_20_Picture_1.jpeg)

![](_page_20_Picture_162.jpeg)

Data type: The property Data type is the internal numerical name of the data type. It is also used for the extended DBF import/export of the variables.

## **8. Driver commands**

This chapter describes standard functions that are valid for most zenon drivers. Not all functions described here are available for every driver. For example, a driver that does not, according to the data sheet, support a modem connection also does not have any modem functions.

![](_page_21_Picture_1.jpeg)

Driver commands are used to influence drivers using zenon; start and stop for example. The engineering is implemented with the help of function **Driver commands**. To do this:

- $\blacktriangleright$  create a new function
- select *Variables -> Driver commands*
- $\blacktriangleright$  The dialog for configuration is opened

![](_page_21_Picture_131.jpeg)

![](_page_21_Picture_132.jpeg)

![](_page_22_Picture_1.jpeg)

![](_page_22_Picture_118.jpeg)

#### **DRIVER COMMANDS IN THE NETWORK**

If the computer, on which the **driver command** function is executed, is part of the zenon network, additional actions are carried out. A special network command is sent from the computer to the project server, which then executes the desired action on its driver. In addition, the Server sends the same driver command to the project standby. The standby also carries out the action on its driver.

This makes sure that Server and Standby are synchronized. This only works if the Server and the Standby both have a working and independent connection to the hardware.

## **9. Error analysis**

Should there be communication problems, this chapter will assist you in finding out the error.

## **9.1 Analysis tool**

All zenon modules such as Editor, Runtime, drivers, etc. write messages to a joint log file. To display them correctly and clearly, use the Diagnosis Viewer [\(main.chm::/12464.htm\)](main.chm::/12464.htm) program that was also installed with zenon. You can find it under *Start/All programs/zenon/Tools 7.00 -> Diagviewer.*

![](_page_23_Picture_1.jpeg)

zenon driver log all errors in the log files. The default folder for the log files is subfolder Log in directory ProgramData, example: C:\ProgramData\zenon \zenon700\LOG for zenon version 7.00 SP0. Log files are text files with a special structure.

Attention: With the default settings, a driver only logs error information. With the *Diagnosis Viewer* you can enhance the diagnosis level for most of the drivers to "Debug" and "Deep Debug". With this the driver also logs all other important tasks and events.

In the Diagnosis Viewer you can also:

- $\blacktriangleright$  follow currently created entries live
- customize the logging settings
- $\triangleright$  change the folder in which the log files are saved

#### Hints:

- 1. In Windows CE even errors are not logged per default due to performance reasons.
- 2. The Diagnosis Viewer displays all entries in UTC (coordinated world time) and not in local time.
- 3. The Diagnosis Viewer does not display all columns of a log file per default. To display more columns activate property **Add all columns with entry** in the context menu of the column header.
- 4. If you only use **Error logging**, the problem description is in column **Error text**. For other diagnosis level the description is in column **General text**.
- 5. For communication problems many drivers also log error numbers which the PLC assigns to them. They are displayed in **Error text** and/or **Error code** and/or **Driver error parameter(1** and **2)**. Hints on the meaning of error codes can be found in the driver documentation and the protocol/PLC description.
- 6. At the end of your test set back the diagnosis level from **Debug** or **Deep Debug**. At **Debug** and **Deep Debug** there are a great deal of data for logging which are saved to the hard drive and which can influence your system performance. They are still logged even after you close the **Diagnosis Viewer**.

![](_page_24_Picture_1.jpeg)

## **Info**

*You can find further information on the Diagnosis Viewer in the Diagnose Viewer [\(main.chm::/12464.htm\)](main.chm::/12464.htm) chapter.* 

## **9.2 Check list**

Is the station connected to the power supply

Are the participants available in the TCP/IP network

Can the station be reached via the PING command

Can the station be reached via TELNET

Are the station and the PLC connected with the right cable

Did you select the right COM port

Do the communication parameters match (Baud rate, parity, start/stop bits,...)

Is the COM port blocked by another application

Did you configure the net address correctly, both in the driver dialog and in the address properties of the variable

Did you use the right object type for the variable

Does the offset addressing of the variable match the one in the station

Use the DiagViewer for further analysis -> Which messages does it show